## **Premier Medical Necessity Update Version 8.4**

The Main changes in Version 8.4 are documented below. All other changes, were very minimal and should not be noticed by staff. These changes consists of bugs reported from previous releases, along with small behind the scenes enhancements.

**1. New ABN** - CMS has mandated the use of a new ABN beginning November 1<sup>st</sup> 2011. This new ABN has been included. Since it is not to be used until Nov  $1<sup>st</sup>$ , instructions have been included to know how to turn it on.

To use the new ABN go to the Medical Necessity Maintenance Menu. Take option 5 (ABN Language Maintenance). Then Select both the ENG and SPN ABN's by entering a 2 on the correct line. Change the Print Program, Print File, and Overlay fields. Leave the other fields at the current settings your system already has.

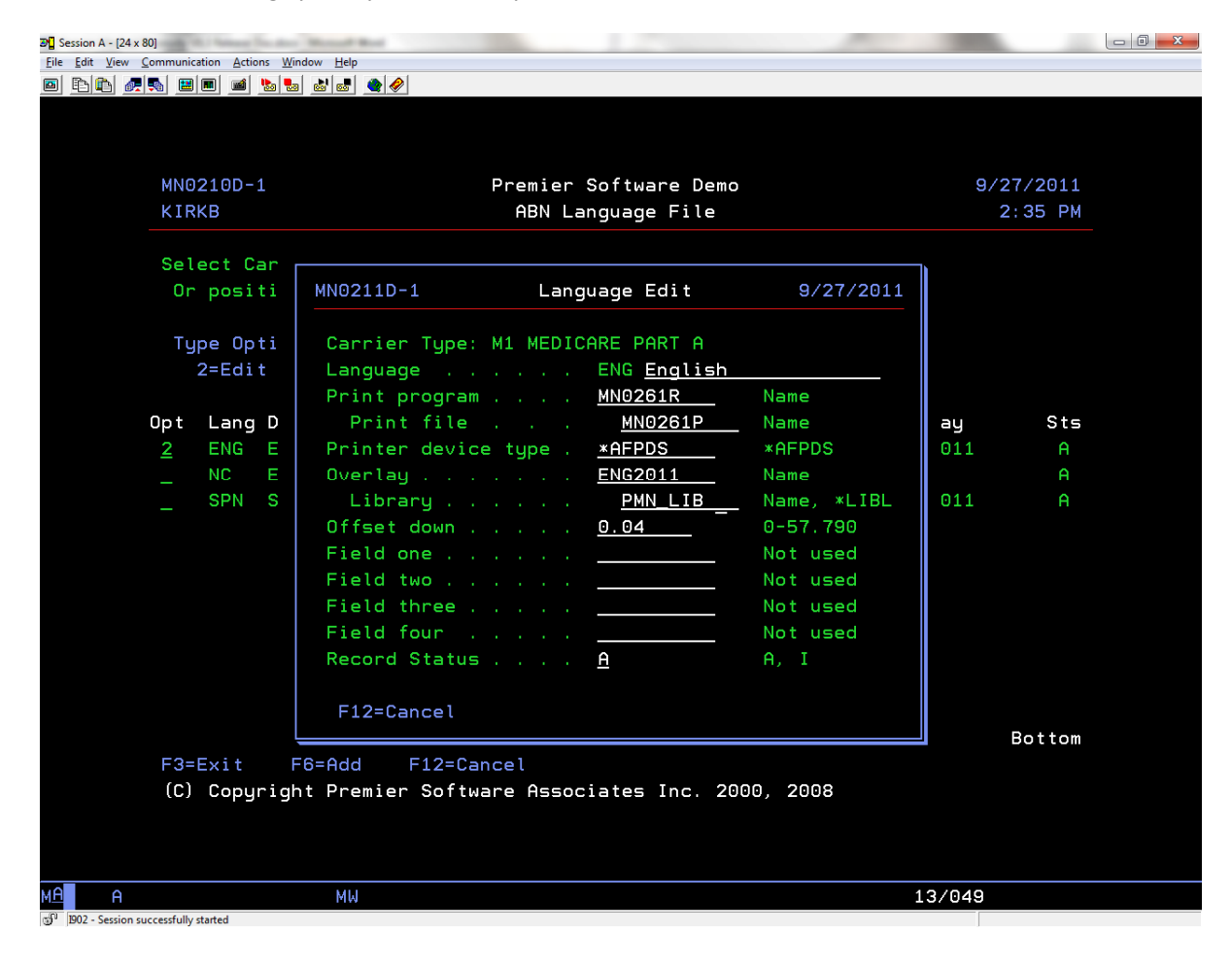

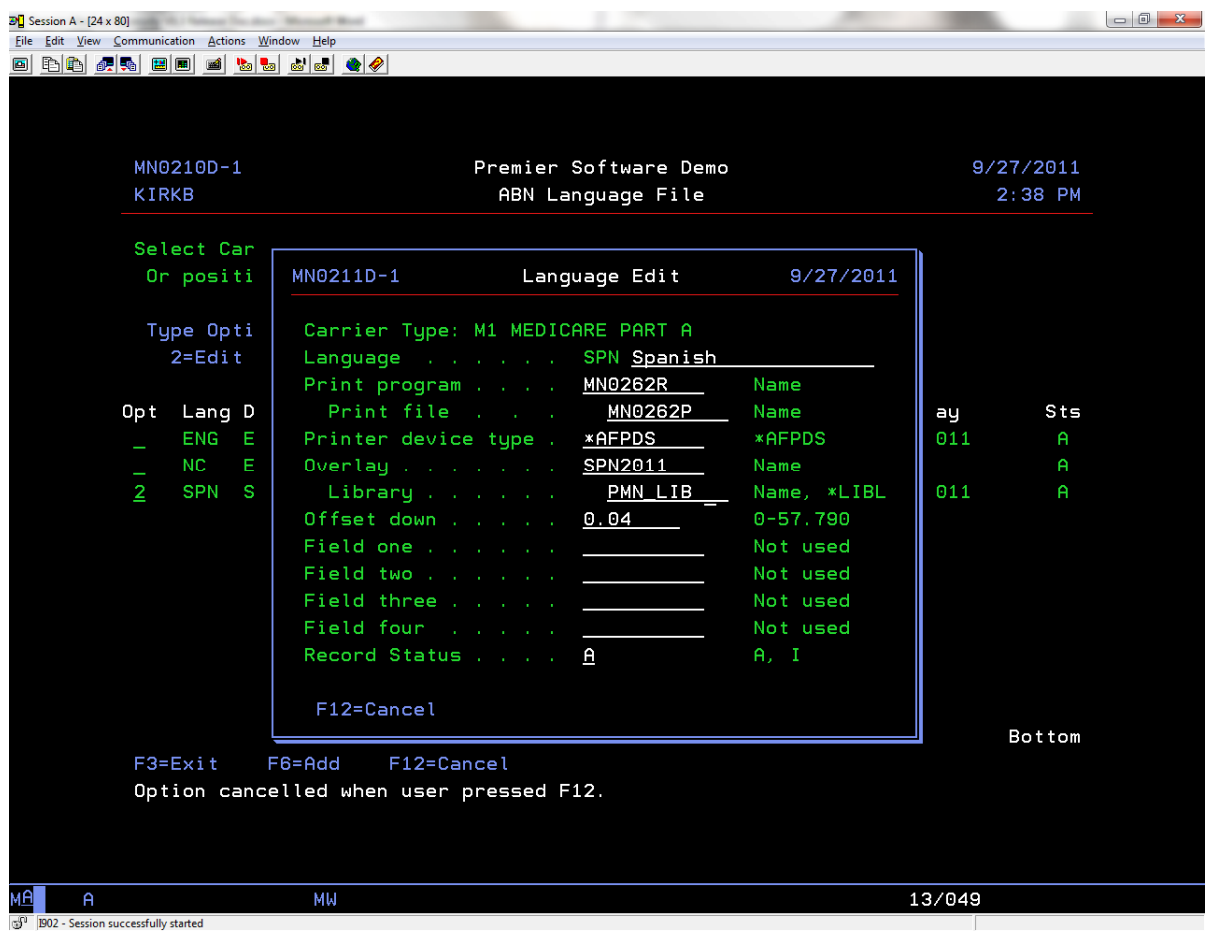

The next file maintenance to set is the CPT4 default description which is option 4 on the Global Options Menu. This value serves as a default for any policy which is not defined.

Go to the PMN Maintenance Menu and take option 18 Global Options Maintenance. Then Take option 4 Cpt4 Description Default. The following screen will show. Select one of the default options to control the text that prints at the top of the new ABN and press enter.

**Important:** This must be set because if a policy does not have a value on it and this option is not set the CPT4 code will not print on the ABN.

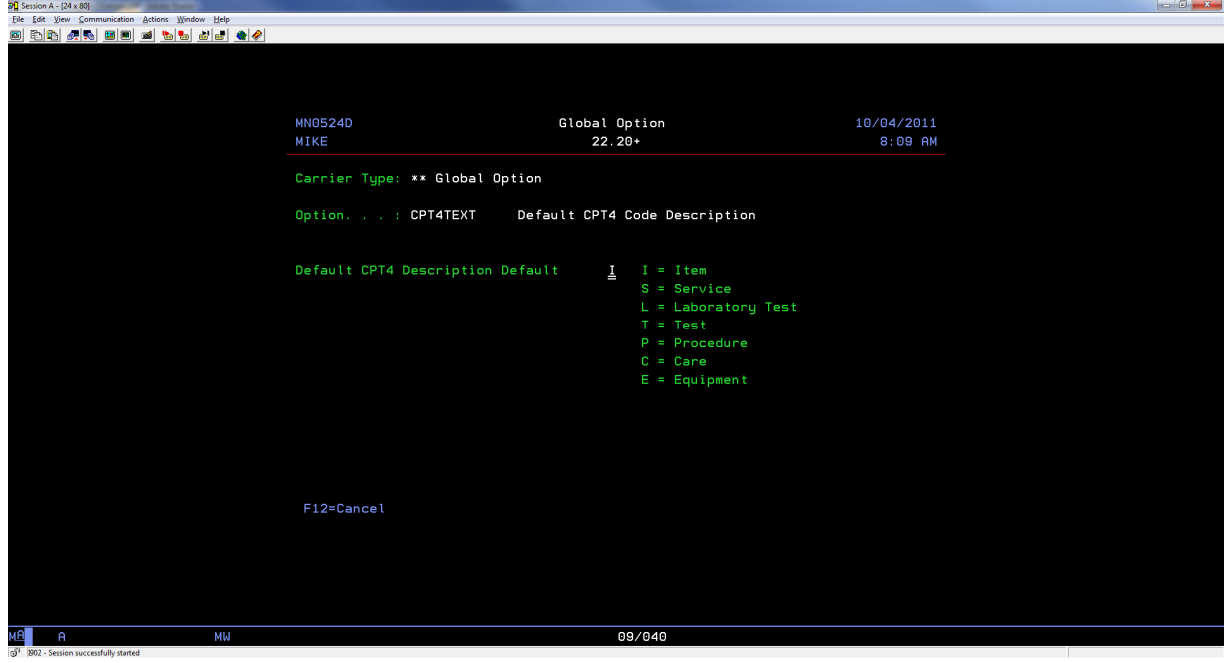

We have also added a menu option off of File Maintenance Menu #2 to allow the system to override the CPT4 description that prints on the New ABN by CPT4 code. We are setting the description by policy and this menu option allows the system to change the description of a specific CPT4 code to a different description. To set this got to the PMN Maintenance Menu and take option 22 for File Maintenance Menu #2 then take option 3 Cpt4 Description Override. The following Screen will show.

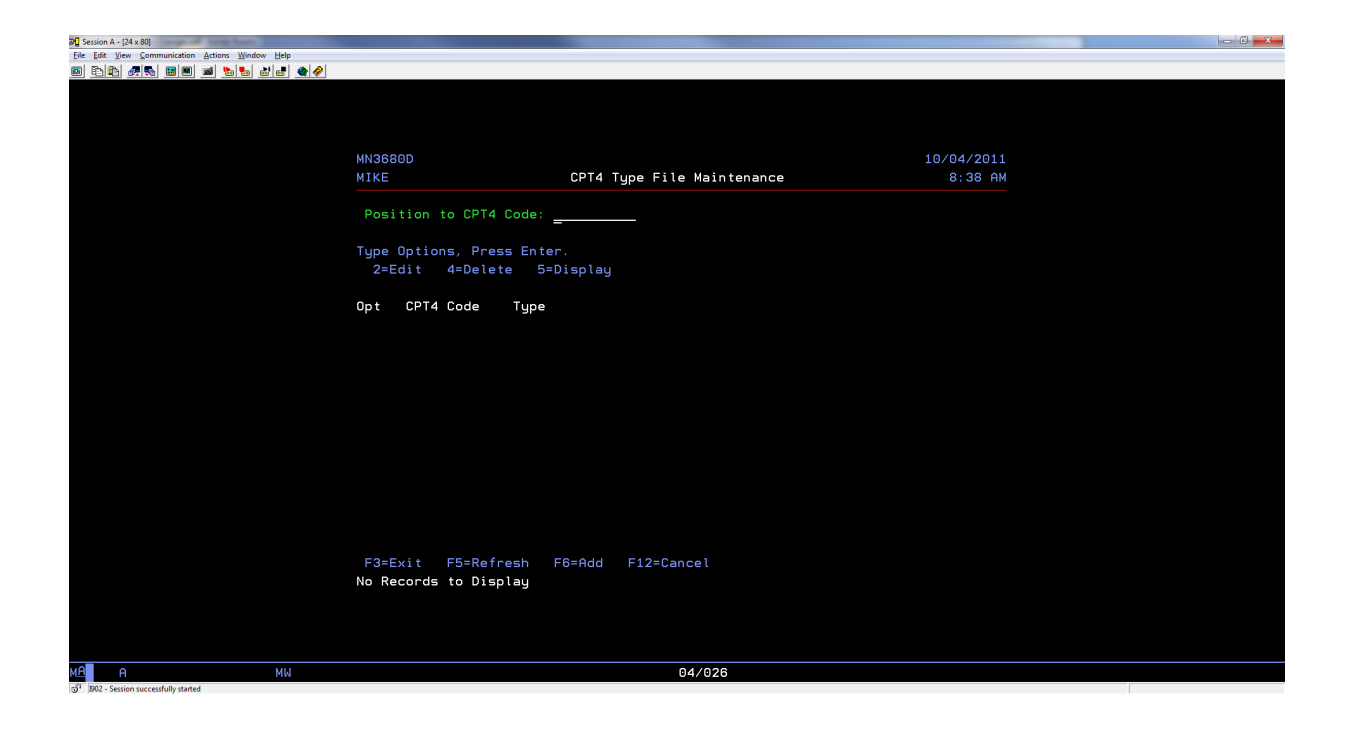

Hit F6 to Add, then key in a CPT 4 code and set the type to one of the allowed values. This will override that cpt4 code to that description on the ABN.

The system will produce one ABN for each type of cpt4 code that failed a check, so if you have more than one cpt4 code that failed and they use different descriptions the system will produce an ABN for each type of code that failed.

**2. 5010 Editor –** With the 5010 mandate coming at the beginning of 2012, Premier has included an 5010 update. The update allows for Medical Necessity to edit Med Series 4 new 5010 Editor. Be mindful, these programs will not compile if your current system does not have the 5010 editor programs installed. You will need to adjust the LOADPGMF editor table for the 5010 IN editor and set Field one to INUBI5F2

**In addition, the following message needs to be added to the editor message file maintenance.** 

EC0400RU/EC0400DU ELECTRONIC CLAIMS MHSDC ELO400RU/EC0400DU ELECTRONIC CLAIMS<br>3031HFB Message File Maintenance - Update 10/03/11 PREMIER PREMIER SOFTWARE 14:37:29 ==============================================================================

Message Id. . . . . . . . . . . . : MN00003

Message Description . . . . . . . : CPT code &2 does not pass policy &3

Secondary Message Description . . :

F3=Exit F12=Previous F14=Delete

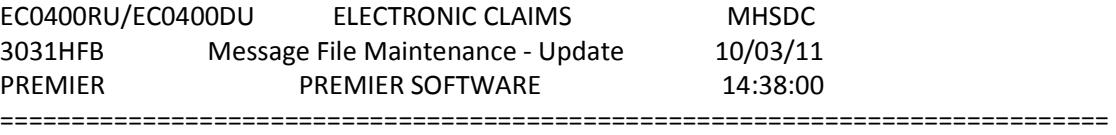

Message ID. . . . . . . . . . . . : MN00003 Message Description . . . . . . . : CPT code &2 does not pass policy &3

 $+$ 

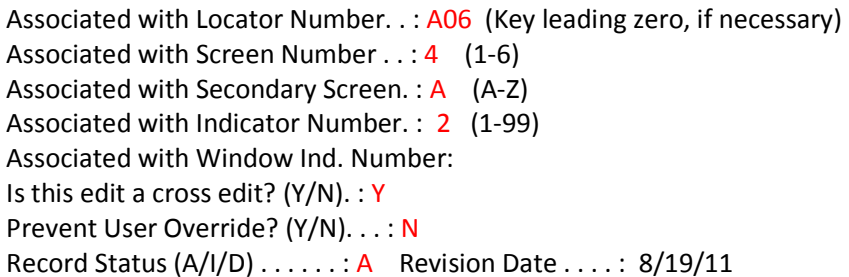

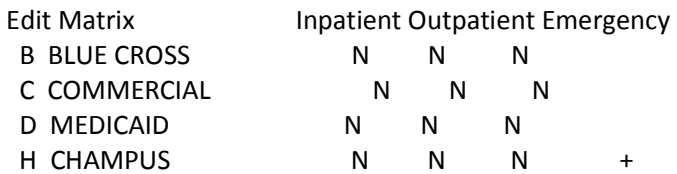

**3. MS4 Scheduling -** If your facility uses the MS4 schedules, an enhancement has been done. You will need to place IN0199C & IN0205C in HS#LIBR for PMN to work with the MS4 Scheduling product.